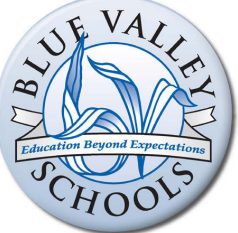

# **2019** *A Healthier You* **District Activities Guide**

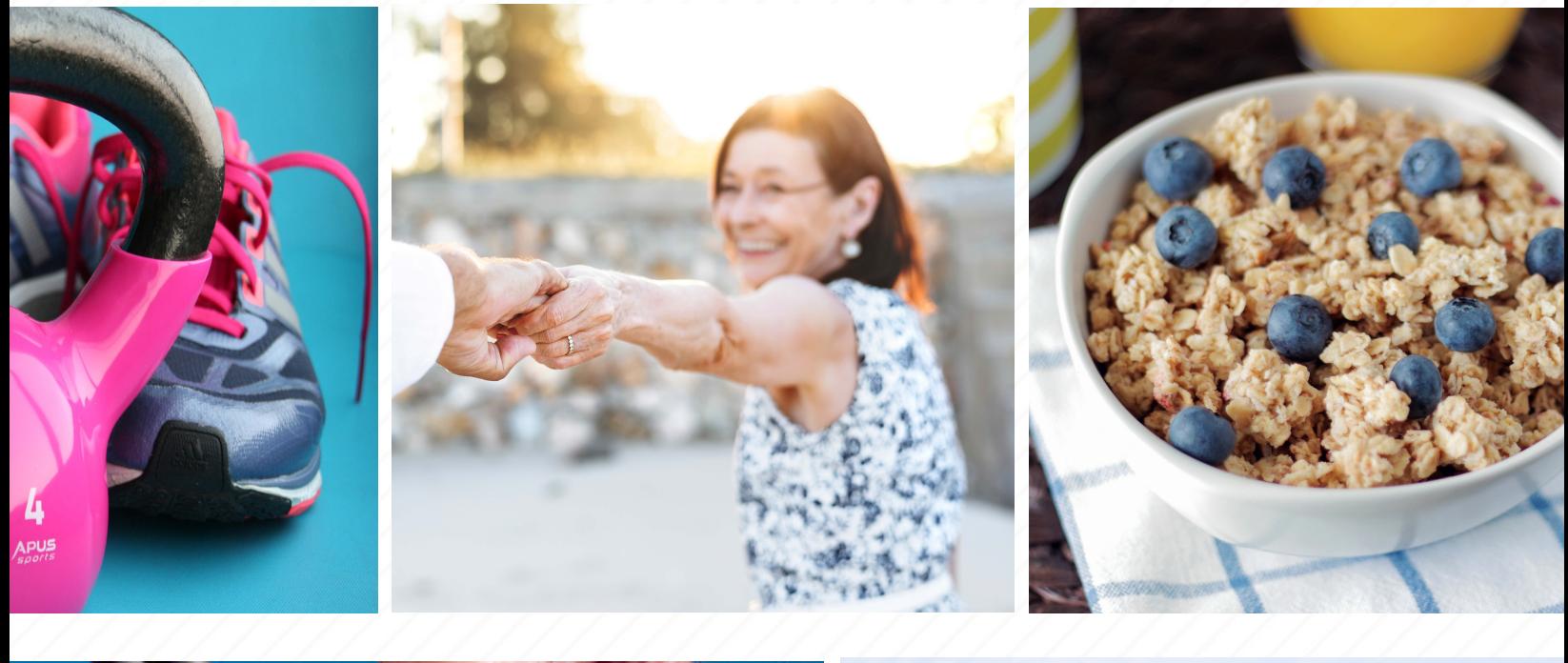

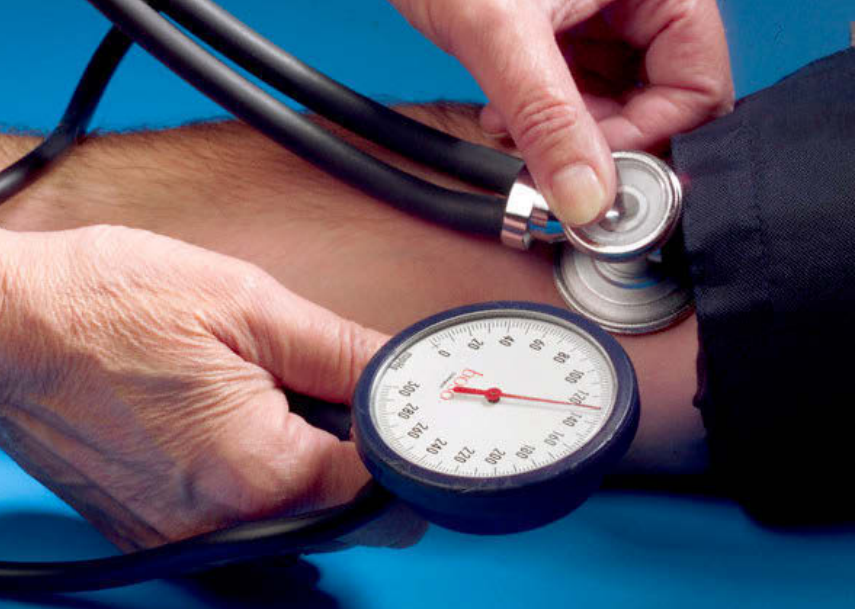

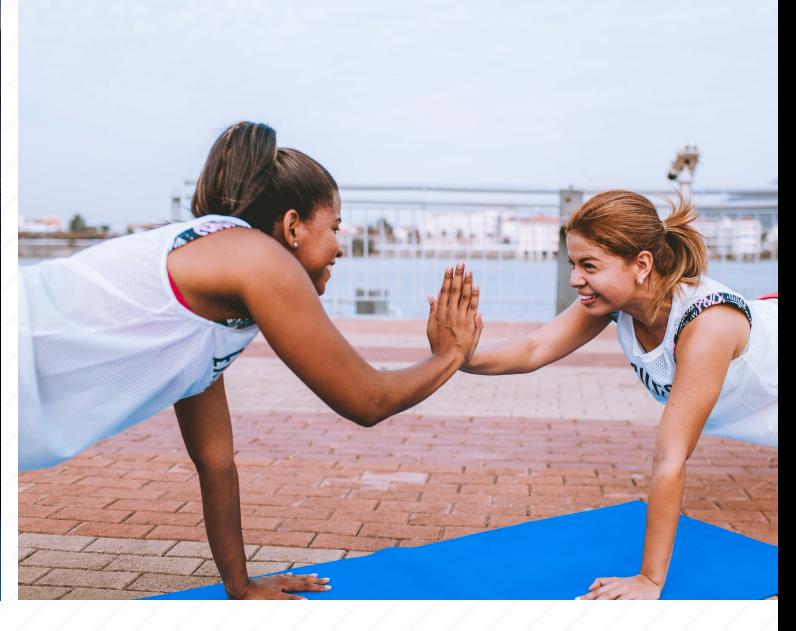

Blue KC's *A Healthier You* portal is not supported by Internet Explorer. It is best utilized with Chrome.

If you do not have Google Chrome as your default browser, follow the instructions below. If you have problems with downloading Chrome or setting Chrome as your default browser, contact BV Care at (913) 239-4080 for assistance.

## **How to Set Google Chrome as Your Default Browser:**

• In the Windows 10 search box, type "Settings" and hit **Enter**.

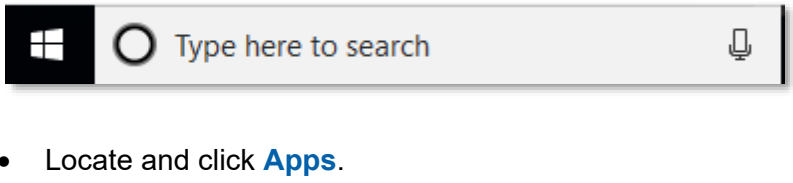

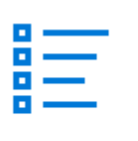

Apps Uninstall, defaults, optional features

- Select **Default Apps** from the list on the left side of the screen.
- Locate **Web Browser**.
	- o If Microsoft Edge or Internet Explorer are displayed, click the browser name and select Google Chrome. This will change your default browser to Google Chrome.
	- o If Google Chrome is already displayed under **Web Browser** then no further action is needed.

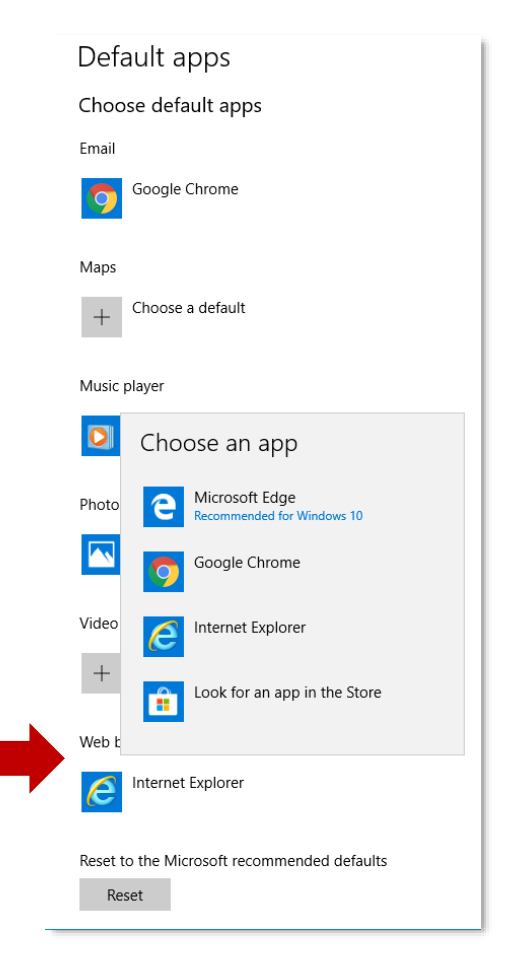

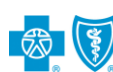

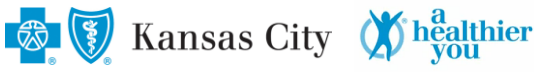

# **2019** *A Healthier You* **District Activities**

# **A Healthier You. A Healthier Us. A Healthier Blue Valley.**

This guide contains detailed instructions on how to participate in the voluntary *A Healthier You* (*AHY*) program. Below is a look at the *AHY* district activities. You and your covered spouse, if covered under the District's health plan *on or before April 1, 2019*, will need to complete the steps below to avoid payroll deductions (Health Care Fee) in 2020.

**REMEMBER: It is up to you to monitor your progress and complete all the** *AHY* **district activities by the dates outlined below. Make sure you and your covered spouse check each of your** *AHY* **portals often!**

#### *AHY Steps for Success:*

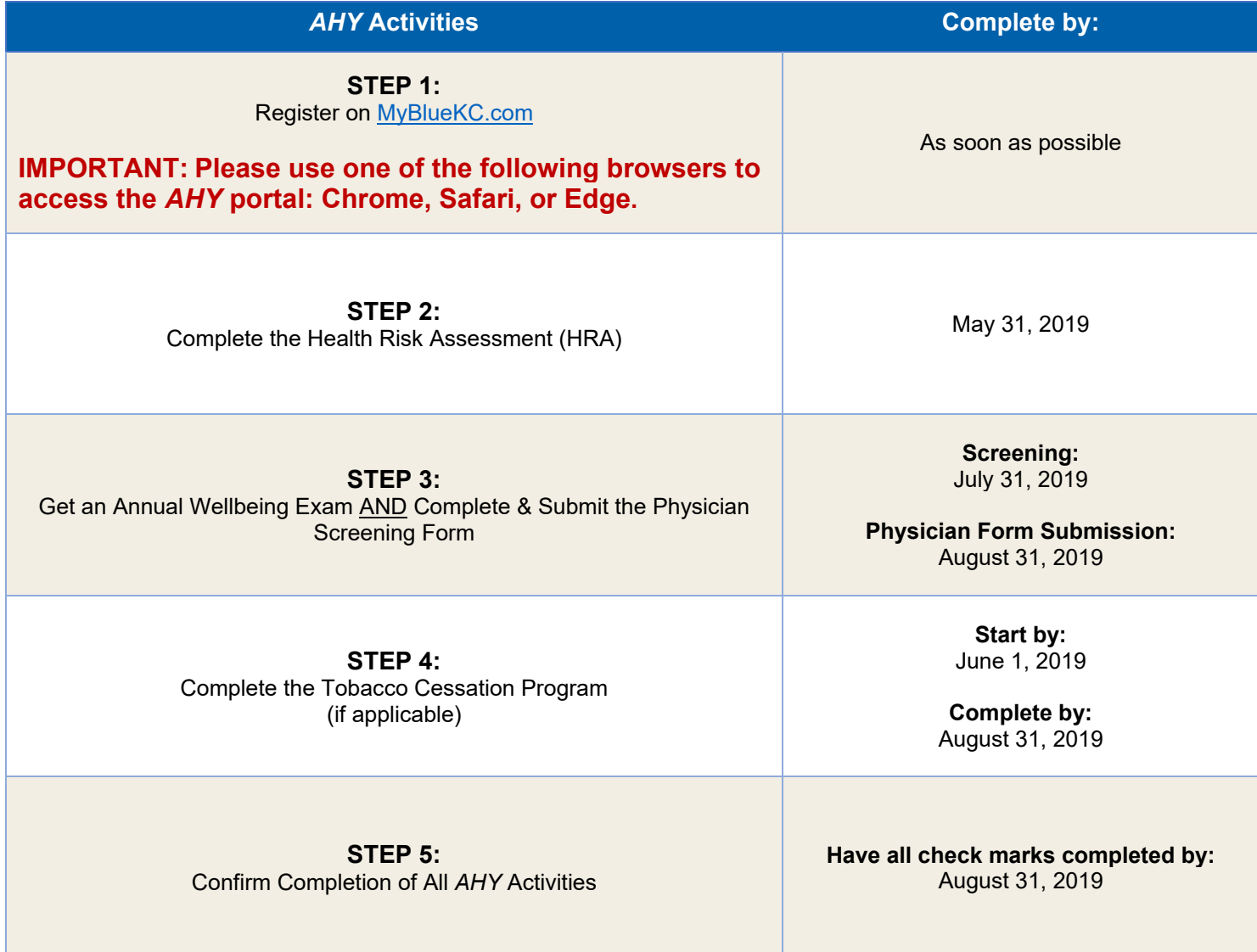

**NOTE: Blue KC** *AHY* **offers additional optional wellbeing activities that can be utilized to help improve your wellbeing and earn points towards gift card drawings.** 

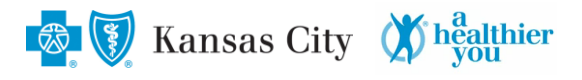

#### **Know Your Numbers**

Your health and wellbeing are important to us. At Blue Valley, we want to encourage you and your covered spouse to participate in *AHY* to help you become more aware of your health while considering the role we all play in supporting the health and wellbeing of fellow employees, students, and families.

**AHY** focuses on helping you know, compare, and improve your health numbers. The goal is to make you more aware of key personal health information so that you can act to reduce certain risk factors of chronic diseases.

What do we mean by health numbers? The charts below offer general guidelines and goals to hit during your annual screening with your doctor. These guidelines are here to help you and your doctor track your health and set goals to maintain or work towards improvements. For example, you and your physician may set a goal to improve your blood pressure numbers from one level to the next. It is important to know your numbers for a healthier you, a healthier us, a healthier Blue Valley!

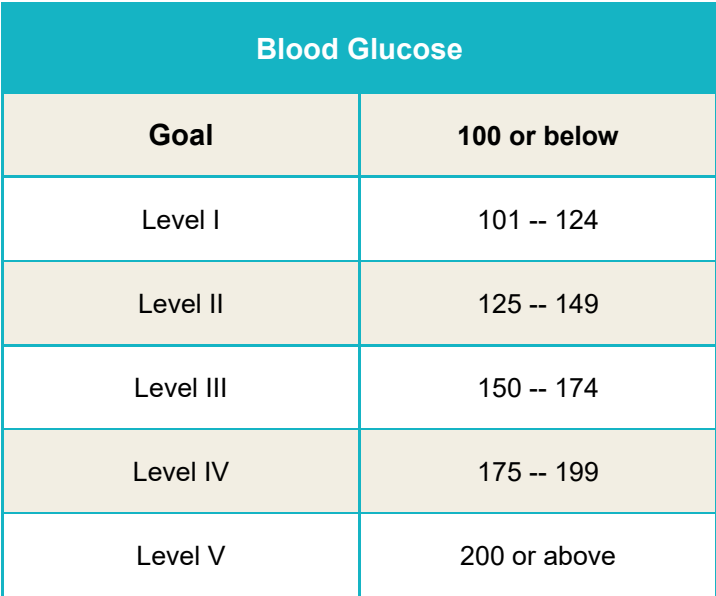

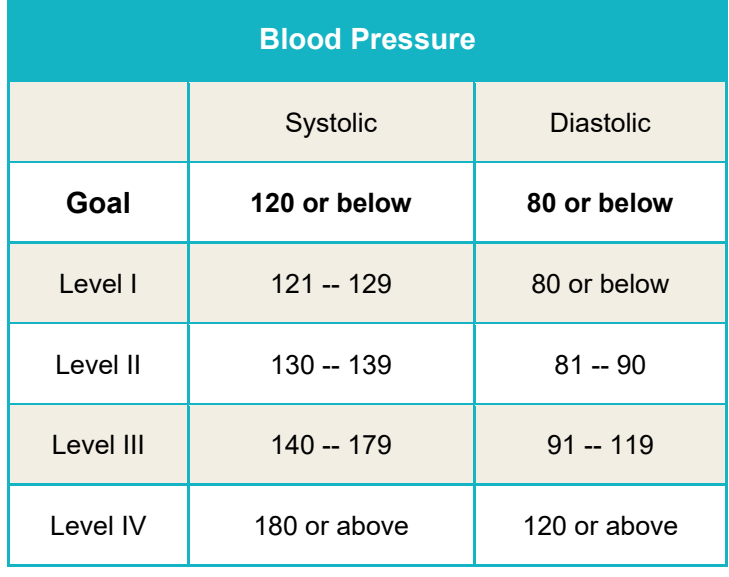

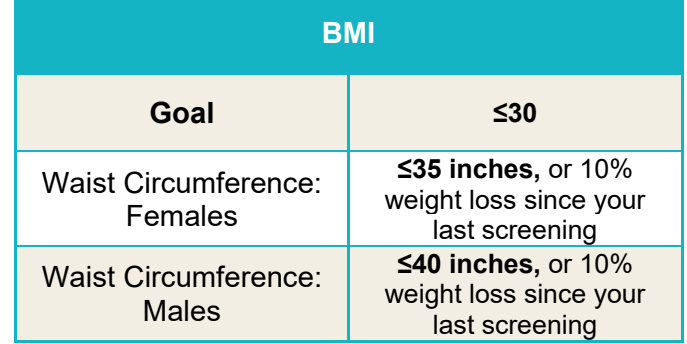

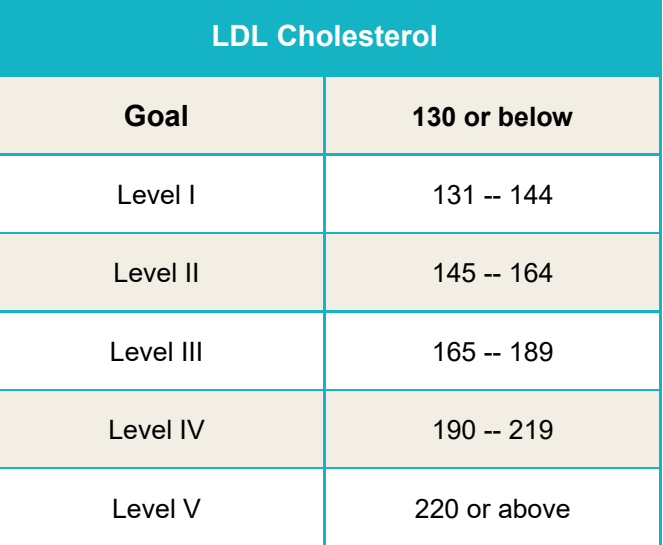

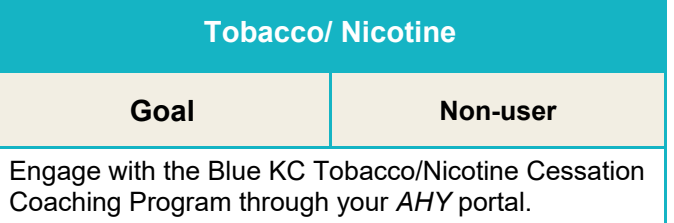

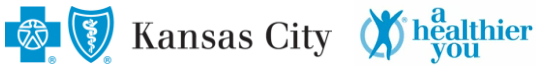

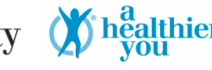

### **STEP 1: Register on MyBlueKC.com**

- To start, visit **[www.MyBlueKC.com](http://www.mybluekc.com/)**.
	- o If you/your spouse have already registered, go to **STEP 2**
	- o If you are a first-time visitor click **Register**, and follow the instructions. **You will need your Blue KC membership ID**. Need help? Call (816) 395-2270.

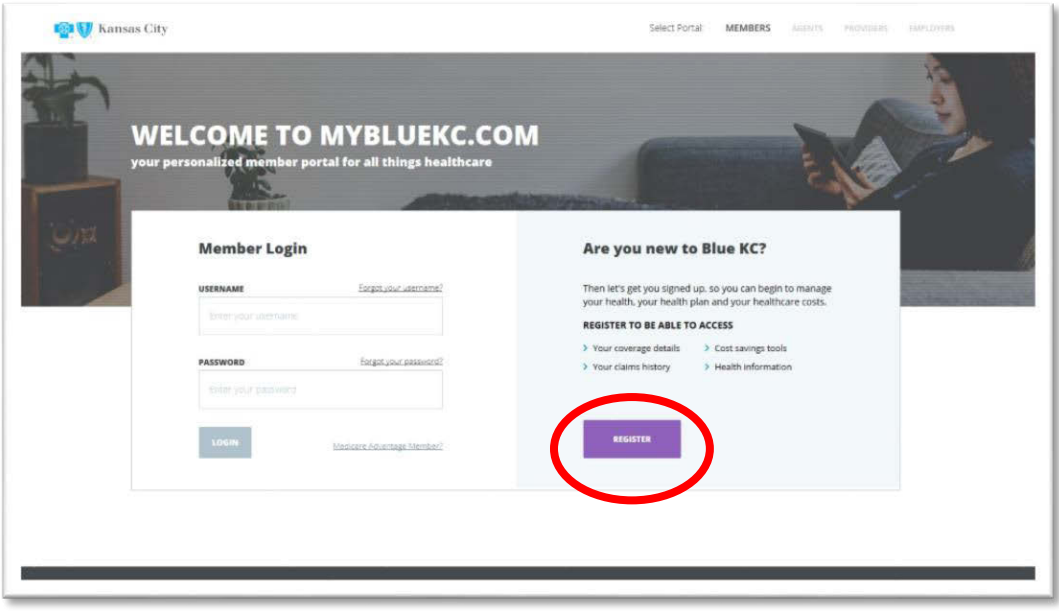

#### **STEP 2: Complete the Health Risk Assessment (HRA) by May 31, 2019**

- Once completed, log in and click **Health and Wellness**, then *A Healthier You*.
	- o Visitors may be asked to answer several introductory questions to personalize the program to your needs. **This is not the HRA.**

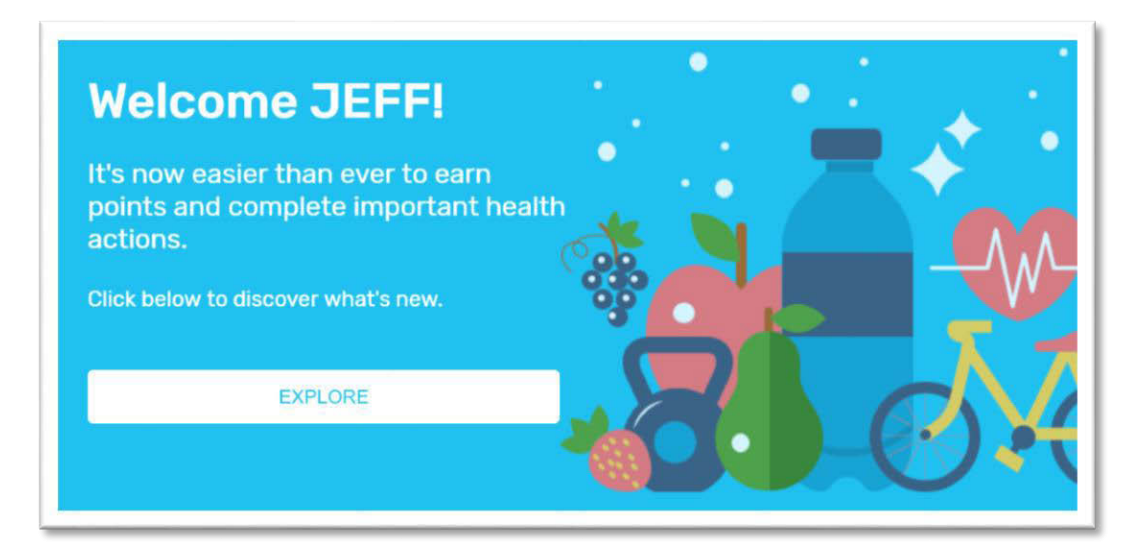

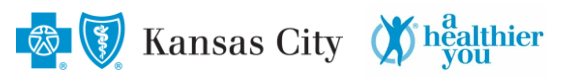

• From the main screen, select **Health Risk Assessment**.

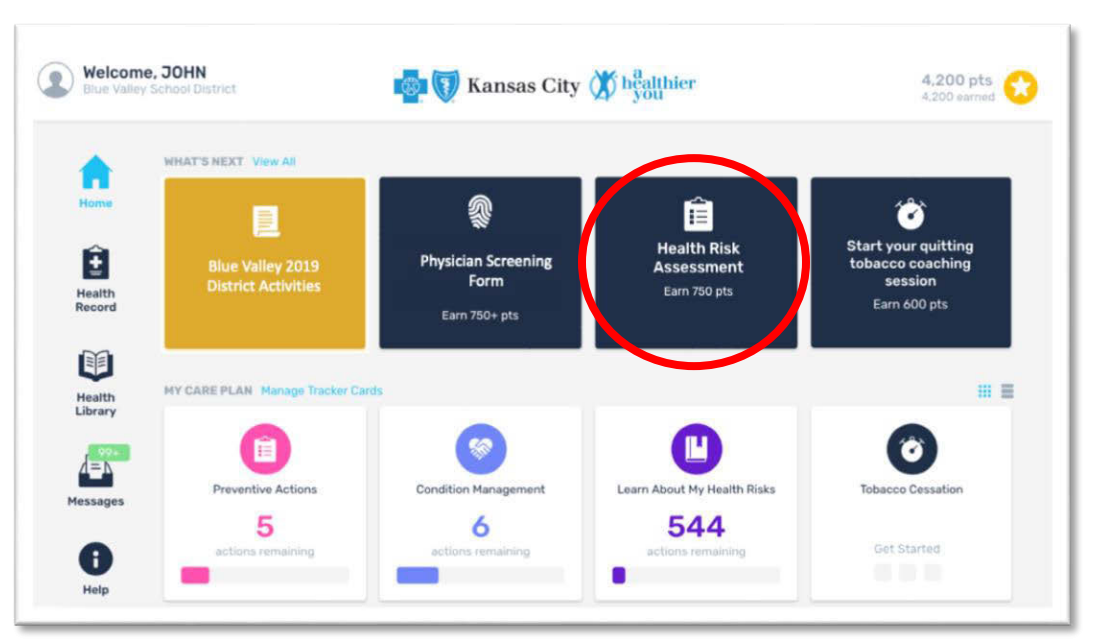

• Click **Start Assessment**. You must click **Submit Health Risk Assessment** at the end of the HRA for it to be submitted.

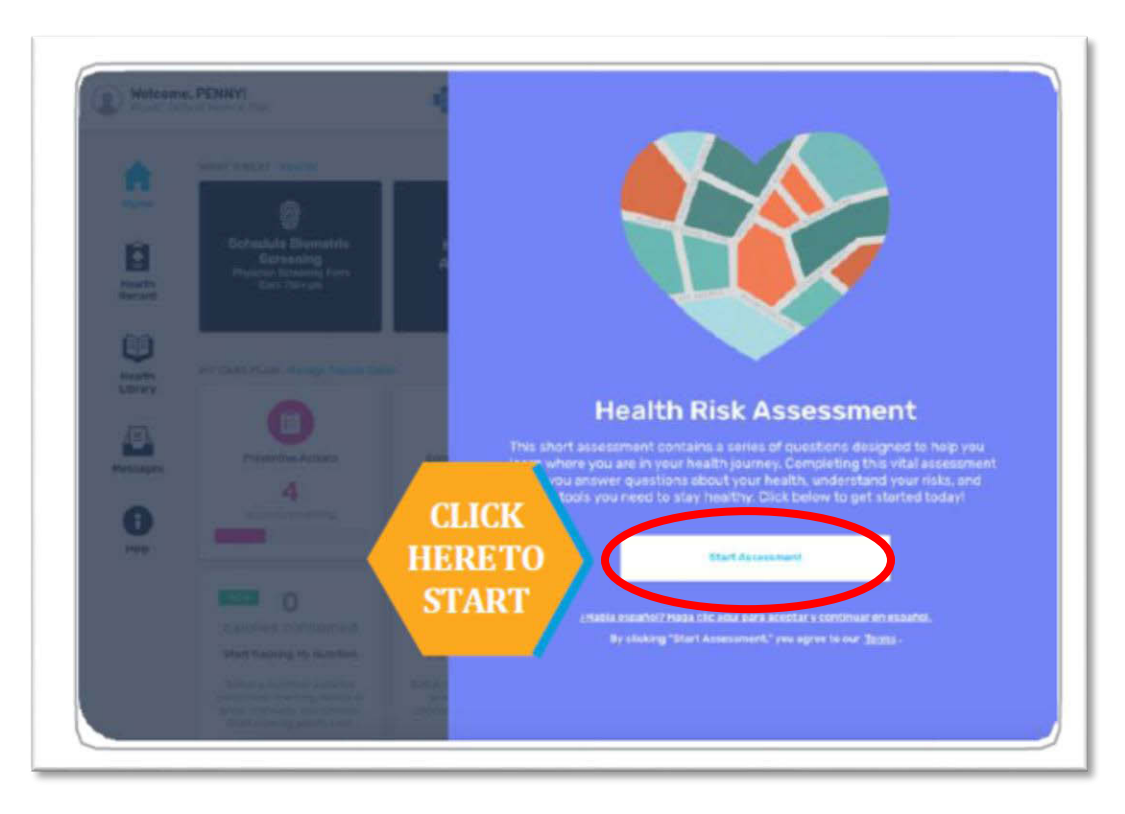

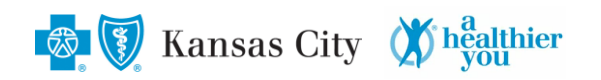

• To see your results, select **View HRA Results** when you have finished.

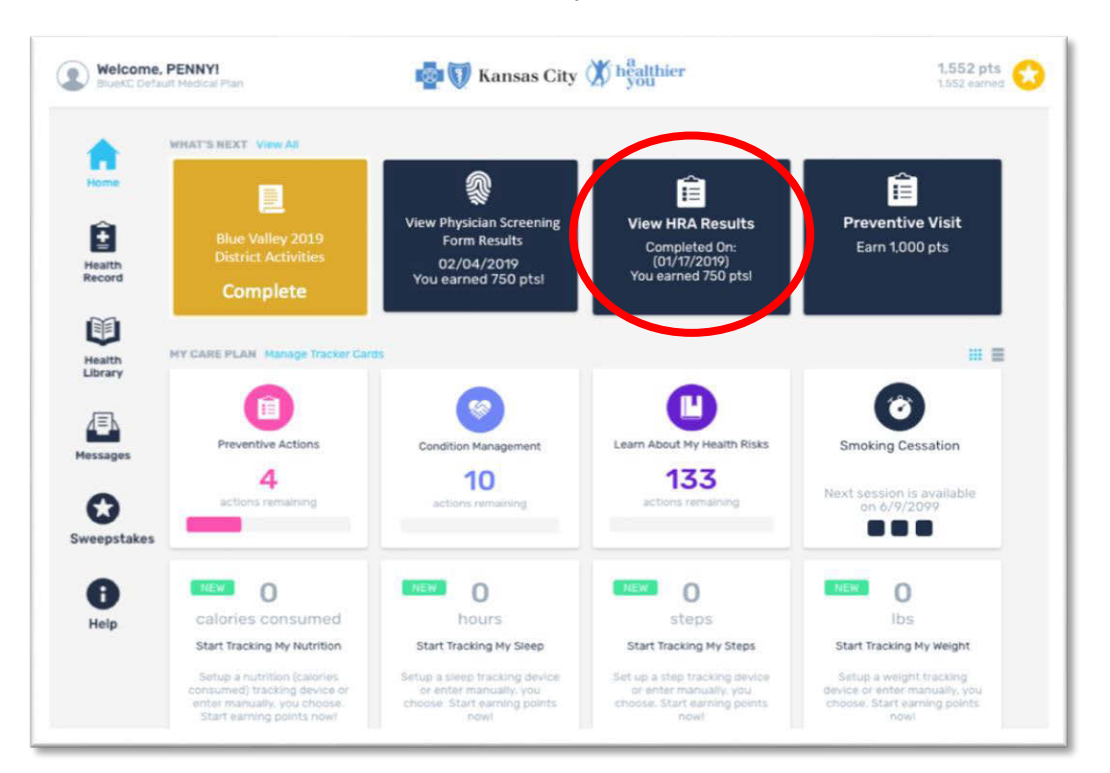

### **STEP 3: Get an Annual Wellbeing Exam AND Complete and Submit the Physician Screening Form**

**You should schedule your Annual Wellbeing Exam with your physician between January 1, 2019 and July 13, 2019. Need to find a physician? Contact Blue KC at (816) 395-2270.**

• Download the Physician Screening Form, from your *AHY* portal, to take to your exam. From the *AHY* homepage, select **Physician Screening Form**.

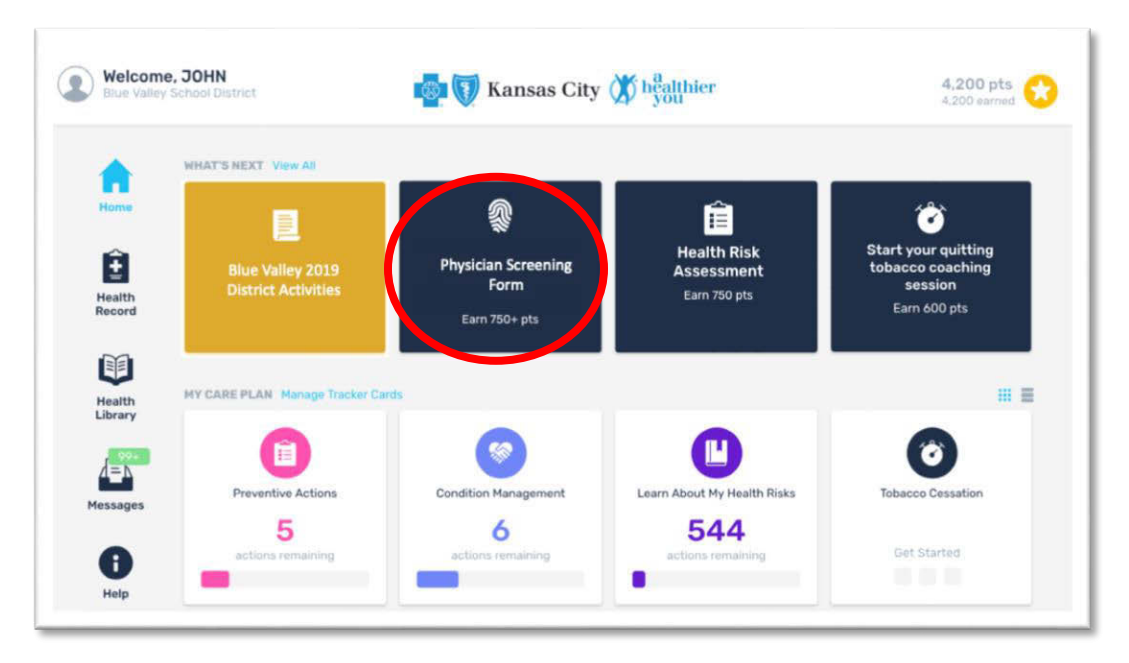

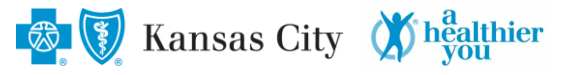

• Click on **Physician Screening Form** in the pop-up window. Having trouble? Call 888-708-8807 and select Option 3.

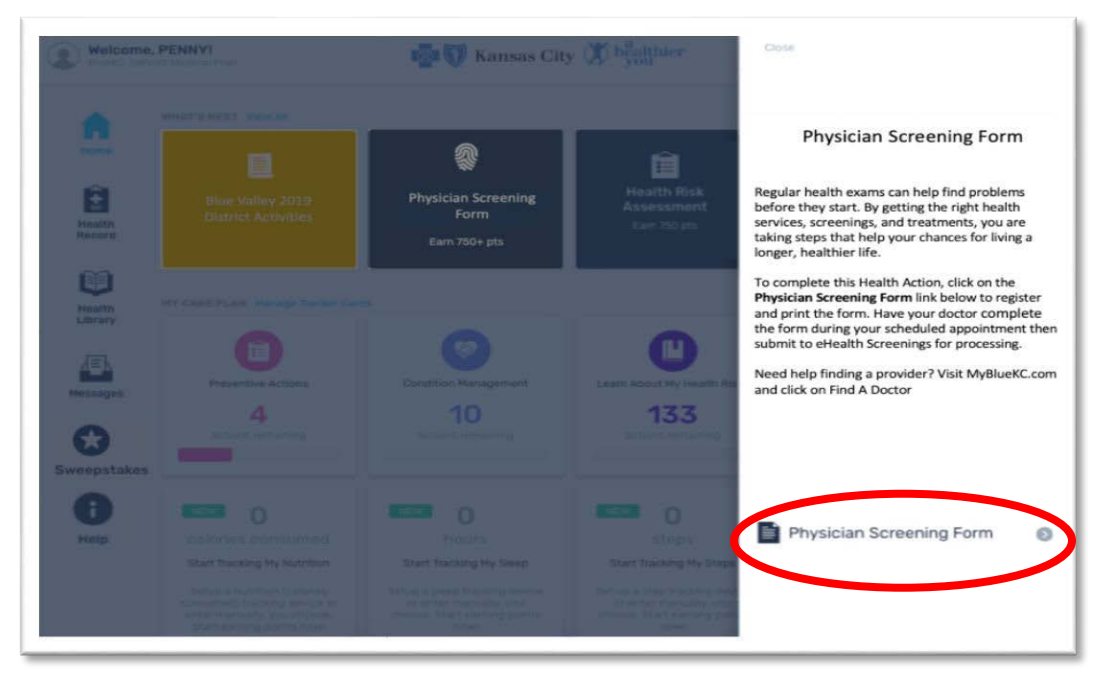

• Select **Physician Screening Form** again in the following pop-up window.

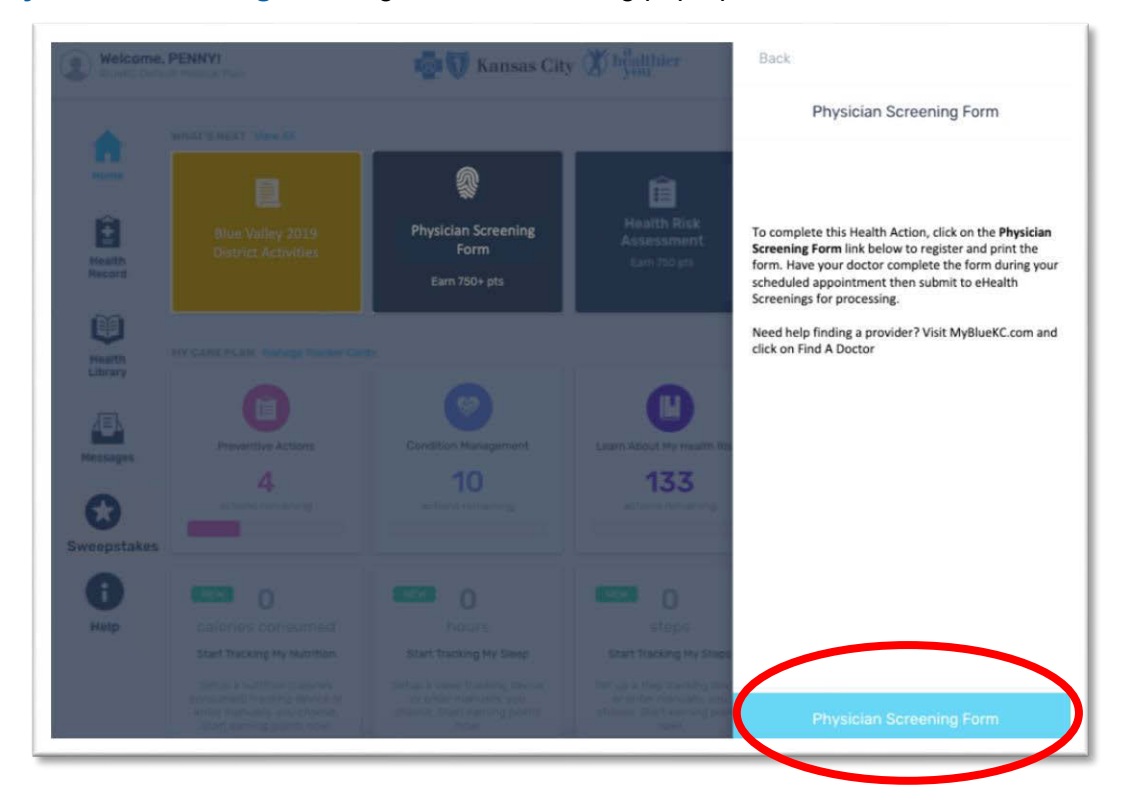

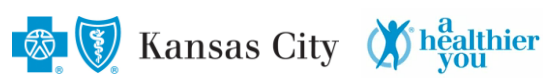

• When prompted, click **Continue** to be taken to the Physician Screening Form partner's site.

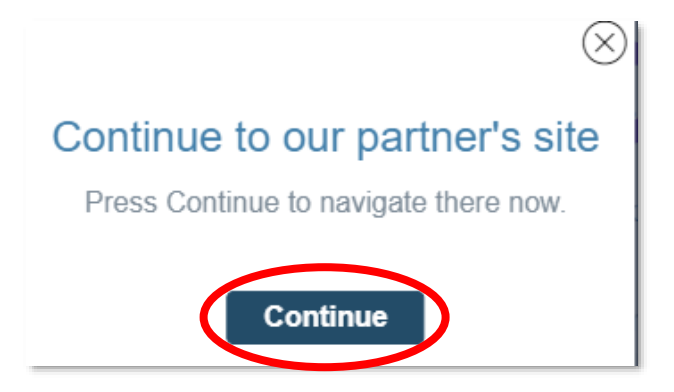

• Review the Criteria and Instructions, then click **Continue**.

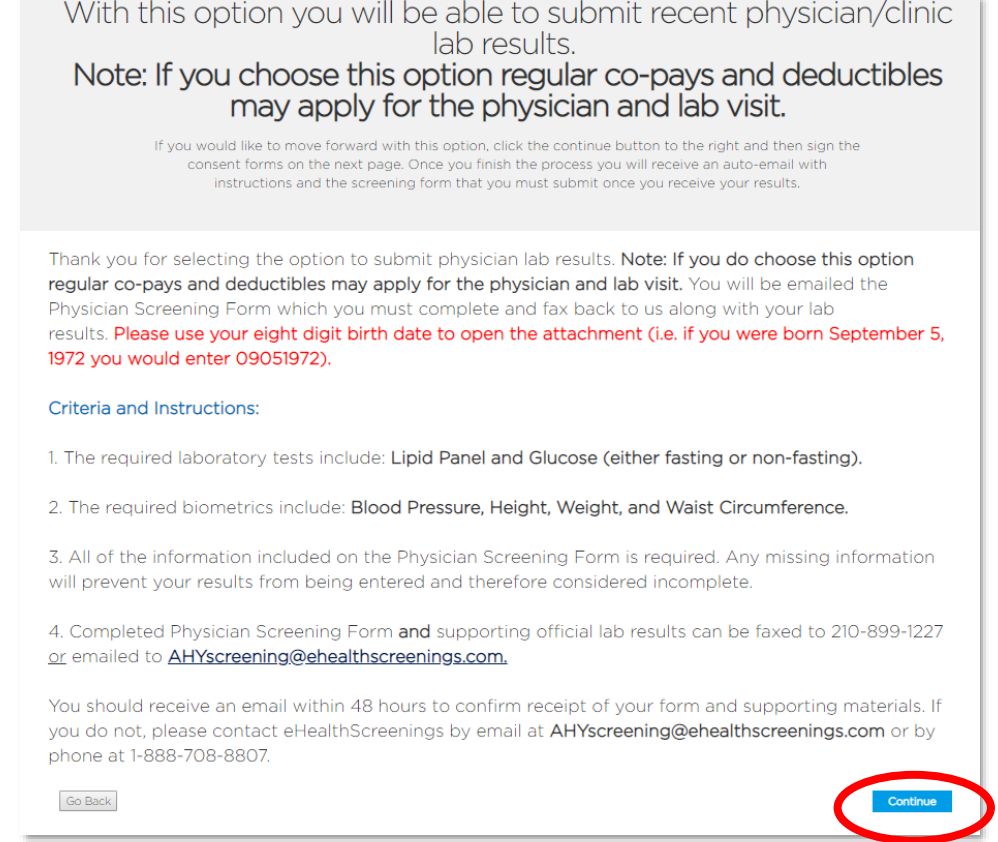

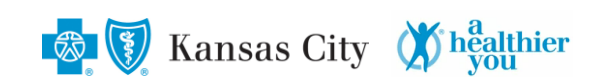

• Complete the Health Screening Consent and HIPAA Authorization. Click the **I Agree** boxes and type in your full name in the signature box. Then click the **Proceed to Confirmation** box.

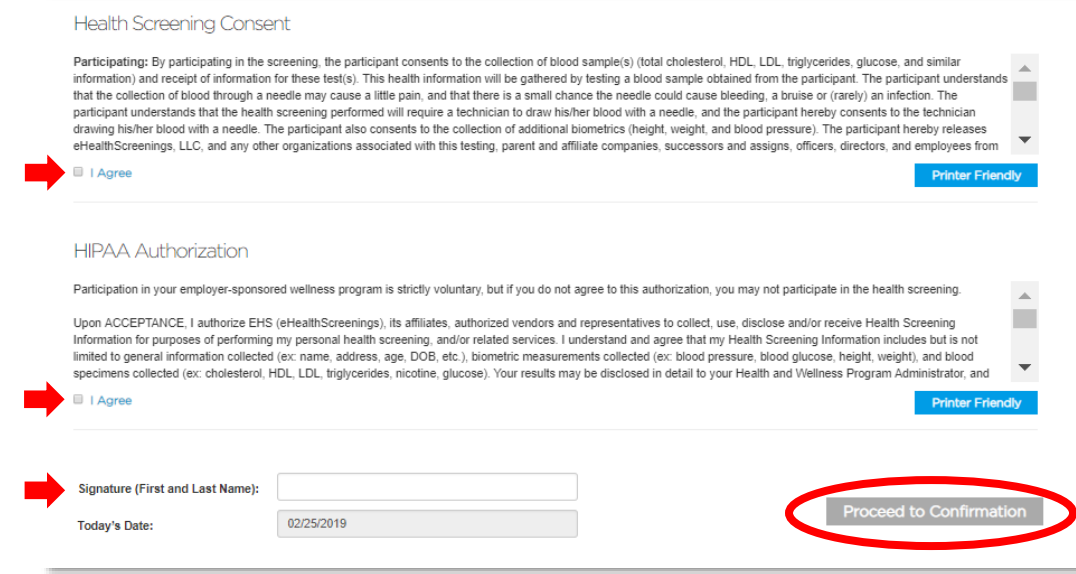

• Review the Appointment Confirmation page. Select **Click here to download your Physician Screening Form** and print. Take it with you to your Annual Wellbeing Exam with your physician.

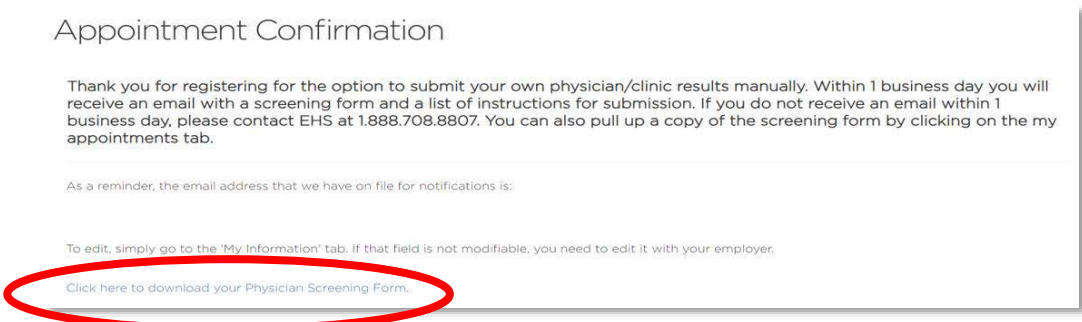

#### **IMPORTANT INFORMATION: Physician Screening Form**

- You will also receive your Physician Screening Form and instructions via email (to the address you provided Blue KC upon registration), from [service@ehealthscreenings.com,](mailto:service@ehealthscreenings.com) within one business day.
- Follow the instructions on the form to submit the completed and signed Physician Screening Form by August 31, 2019.
- **You are responsible for ensuring the form is properly completed and submitted.**
- You will receive and email confirmation within 48 hours to confirm receipt of your form. If you do not, please contact eHealth Screenings at 888-708-2207 or [AHYscreening@ehealthscreenings.com.](mailto:AHYscreening@ehealthscreenings.com)
- If your physician recommends a medical exception, as he/she feels it is difficult or medically inadvisable for you to complete a fasting screening, please contact Elena Super at [esuper@bluevalleyk12.org](mailto:esuper@bluevalleyk12.org) to request the Medical Exception form. This form must be signed by your physician, then sent to Elena Super (email to [esuper@bluevalleyk12.org](mailto:esuper@bluevalleyk12.org) or fax to 913.239.4157) no later than August 31, 2019. These requests are confidential. Retain a copy of your email/fax transmittal verification.

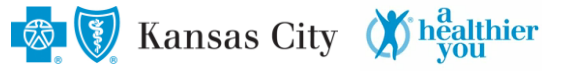

### **STEP 4: Complete the Tobacco/Nicotine Cessation Program (If Applicable)**

- *If you or your covered spouse indicated that you are a tobacco/nicotine user*, sign up for and start the Blue KC Digital Coaching Tobacco Cessation Program in your *AHY* portal by June 1, 2019.
- From the *AHY* homepage, select the **Tobacco Cessation** button.

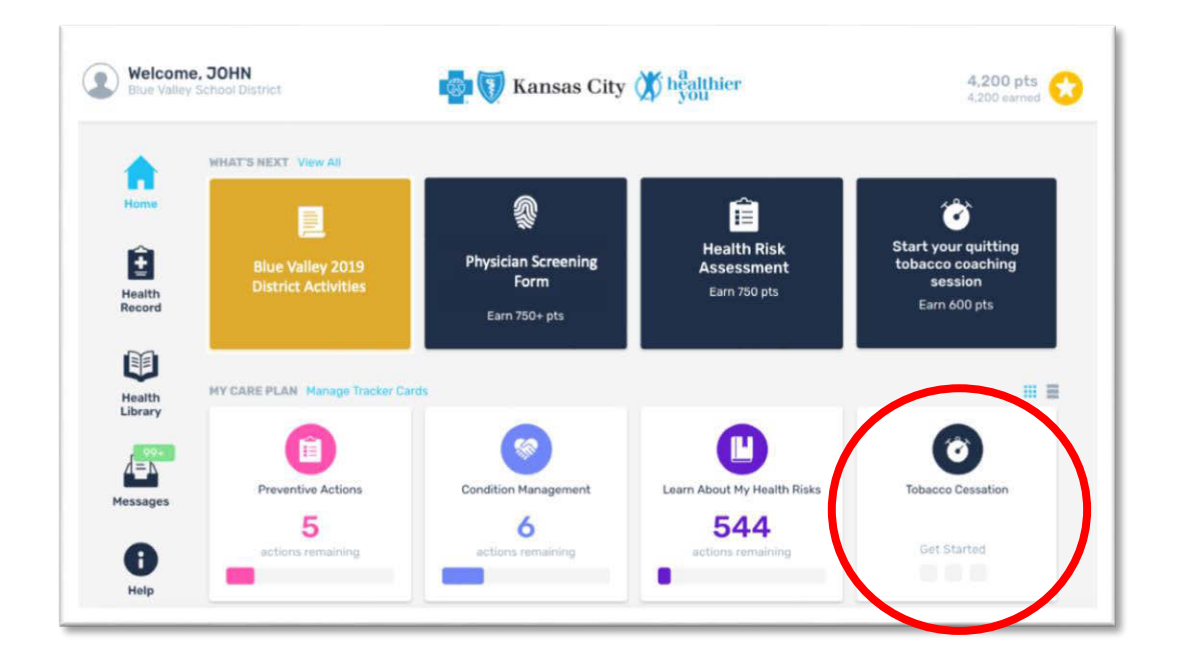

• Get started on your first coaching session assessment by clicking **Get Started** (see previous screenshot above) and answering the questionnaire.

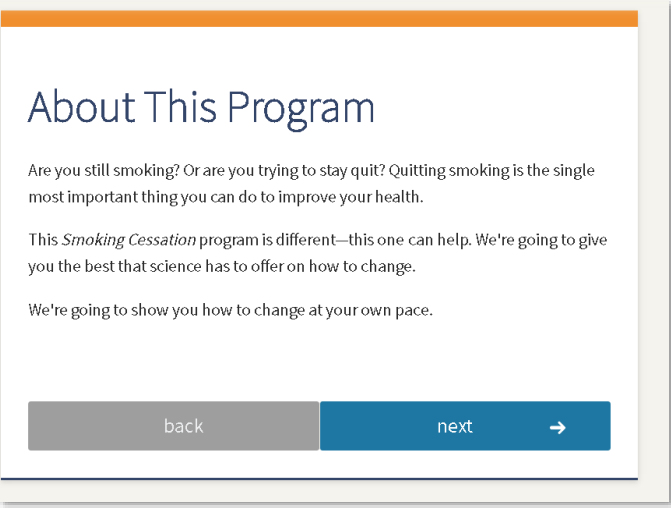

#### **IMPORTANT INFORMATION: Tobacco/Nicotine Cessation Coaching Program**

- Three sessions are required for completion. Sessions are available once every 30 days.
- **You are responsible for starting this program by June 1, 2019 and completing the program by August 31, 2019.**
- Once you complete your three coaching sessions, your *AHY* portal will show a message with checkmarks indicating you have completed the program.

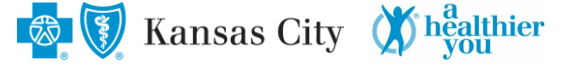

#### **STEP 5: Confirm Completion of All** *AHY* **Activities**

• On the *AHY* homepage, select the **Blue Valley 2019 District Activities** button. When a completed activity has been processed, a check mark and date of completion will appear next to the activity in the pop-up window.

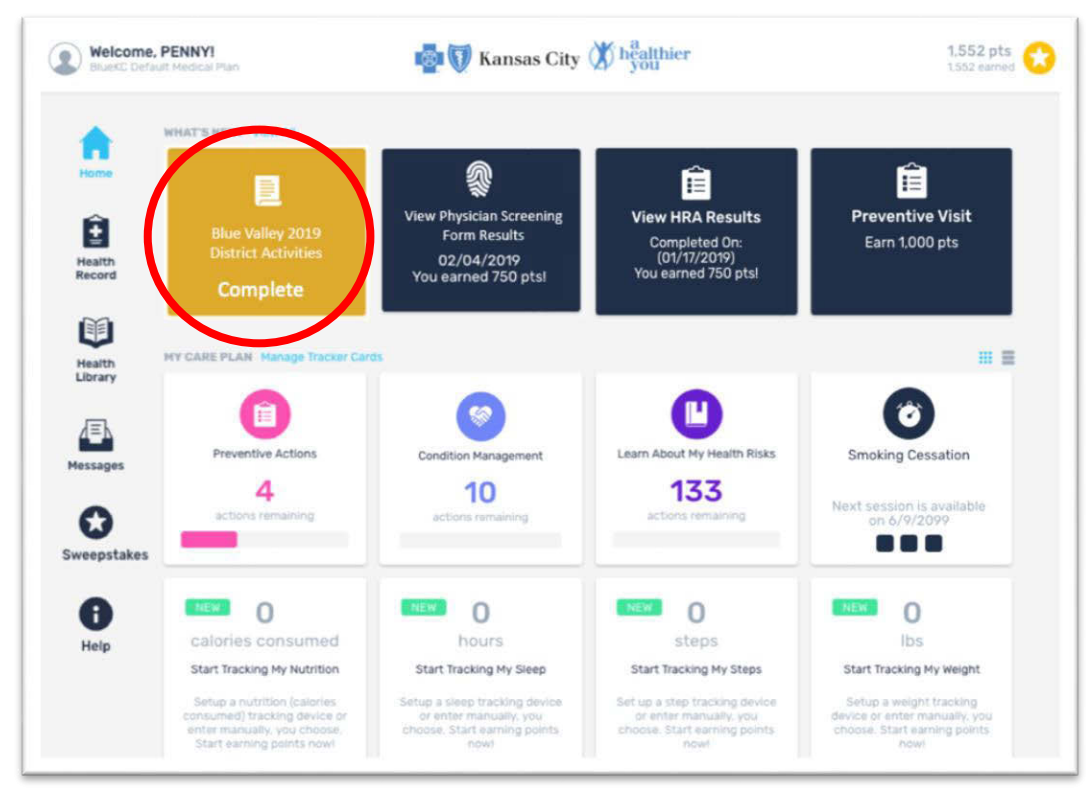

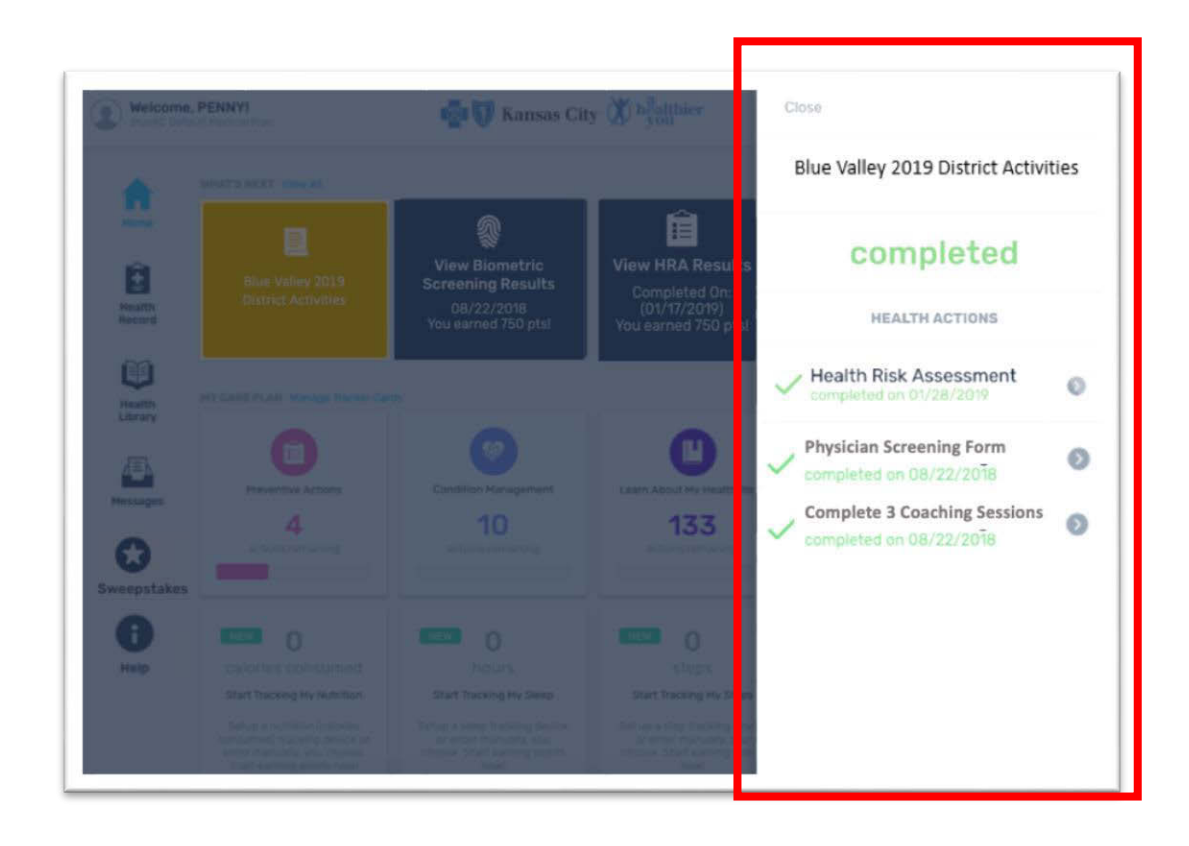

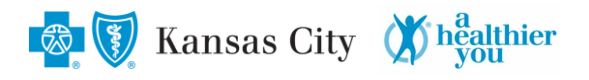

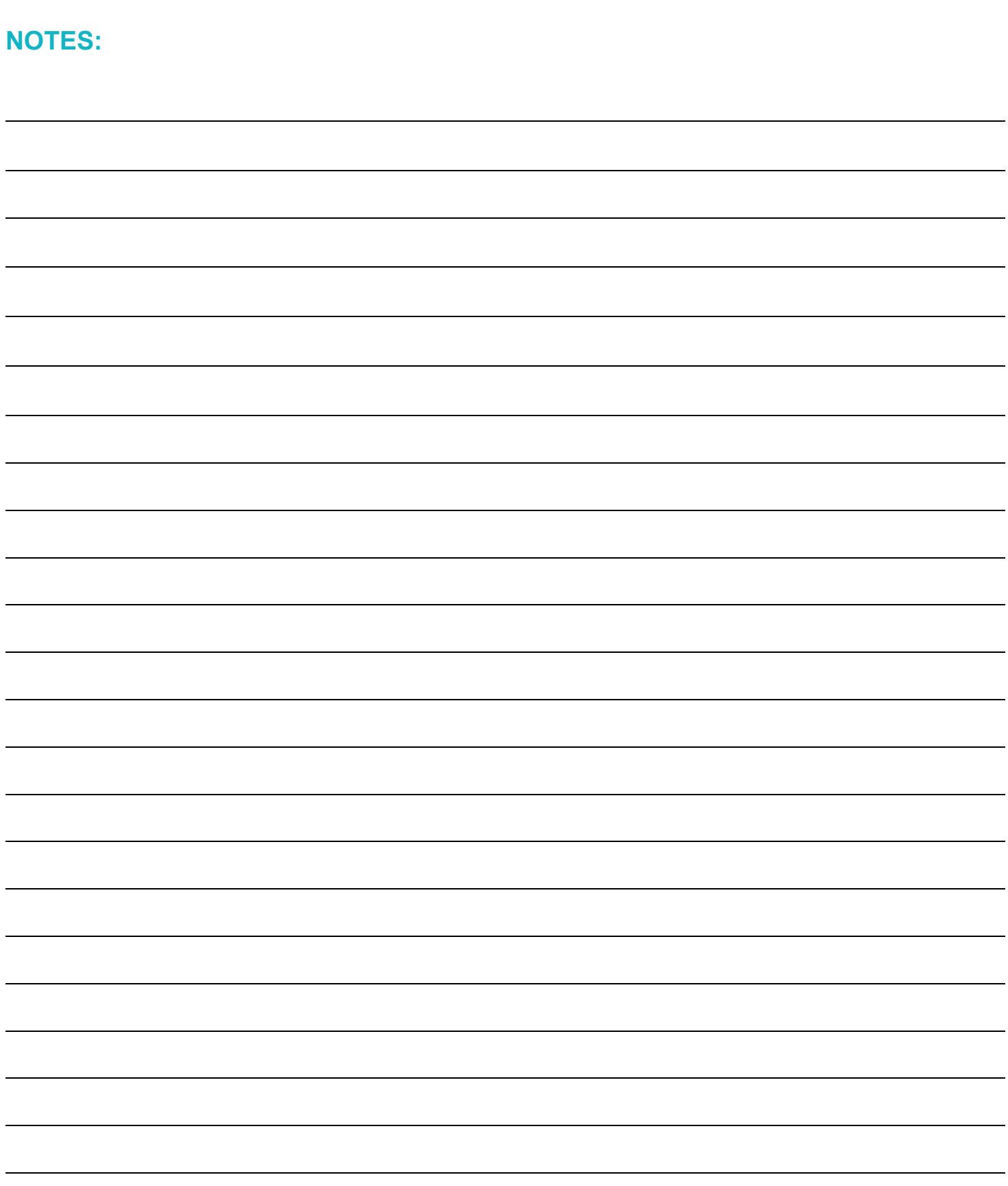

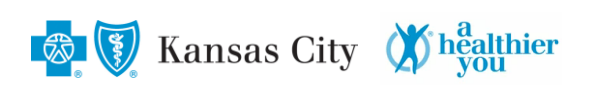

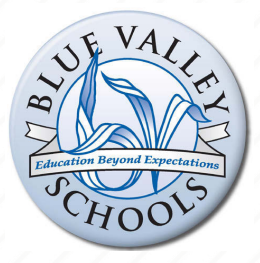

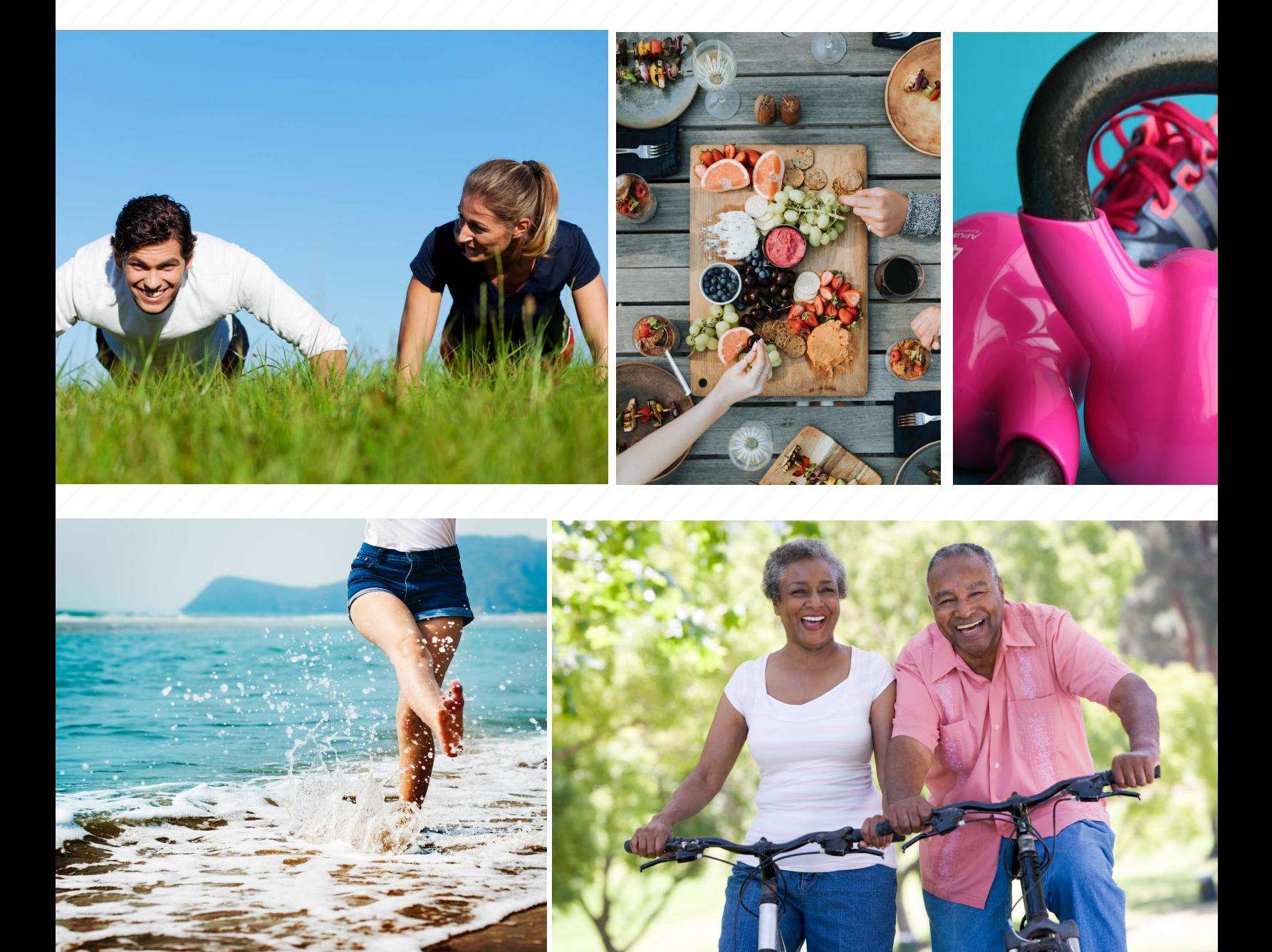